# **EXPONIENDO A ZENTYAL: UNA ALTERNATIVA GNU/LINUX AL MUNDO WINDOWS**

*Iván Yesid Salcedo Tovar, Yohan Sebastián Moreno Lesmes, Erick Johan Zambrano Acosta, Moisés David Castro Martínez, Andres Felipe Arévalo*

> **iysalcedot@unadvirtual.edu.co ysmorenole@unadvirtual.edu.co ejazambranoa@unadvirtual.edu.co mdcastromar@unadvirtual.edu.co aarevalop@unadvirtual.edu.co**

**RESUMEN:** *Zentyal se puede resumir como una de las muchas plataformas libres que brinda al(los) especialista(s) IT, opciones interesantes para poder desplegar soluciones dimensionadas a las necesidades de un negocio, permitiendo no solo ahorrar gastos en licenciamiento o por lo menos, en licenciamiento innecesario para utilizar una solución de software que debe ser instalado en un servidor y que son accedidos desde maquinas clientes, sino que ofrece posibilidades de formar al personal IT y recibir soporte especializado* 

*PALABRAS CLAVE: Dominio, Infraestructura, Linux, Seguridad, Máquina Virtual, Firewall, Servidor, cliente, autenticación.*

#### *I. INTRODUCCIÓN*

Uno de los mayores logros que en los últimos años ha ido avanzando en el mundo, es el no depender del software propietario como única opción para brindar una solución de calidad y segura a las empresas para la continuidad al negocio. El paradigma de realizar software para una sola plataforma ha ido evolucionando al nivel que la misma solución informática puede ser desplegada en varias tecnologías; El kernel Linux, en su versión más simple, no solo ha introducido un nuevo paradigma de pensamiento libre, sino que ha permitido desarrollar soluciones robustas al grado de ser utilizadas en grandes organizaciones del mundo.

Zentyal, es una aplicación web amigable y que cuenta con una programación moderna, brindando una alternativa libre para desplegar soluciones robustas de manera simple incluyendo paquetería de *facto,* es decir, software o estándares utilizados en internet y en sistemas Linux para grandes implementaciones.

#### *II. ZENTYAL COMO DNS, DHCP Y CONTROLADOR DE DOMINIO*

#### *A. Instalación De Zentyal Server*

La instalación de Zentyal Server se realizará en una máquina virtual utilizando la herramienta de VirtualBox.

La versión de Zentyal que se utilizó fue la 6.2 basada en Ubuntu Server 18.04.4 LTS. La configuración general de la máquina virtual fue de 2048 Memoria Base; Almacenamiento 50 GB. Dos adaptadores de red.

| Archivo Maguina Avuda                   |                                                                                                    |                                |
|-----------------------------------------|----------------------------------------------------------------------------------------------------|--------------------------------|
| <b>Herramientas</b>                     | æ<br>€ö≯<br>Nueva Configuración<br>Descartar:<br>Mostrar                                                                                                    |                                |
|                                         | <b>ER General</b><br>Nombre:<br>Zentyal Server<br>Sistema operativo: Ubuntu (64-bit)                                                                             | <sup>24</sup> Previsualización |
|                                         | al Sistema<br>Memoria base:<br><b>2048 MR</b><br>Procesadores:                                                                                                   |                                |
| <b>Zentyal Server</b><br>医<br>Corriendo | Orden de arranque: Óptica, Disco duro<br>Aceleración:<br>VT-x/AMD-V, Paginación anidada, Paravirtualización KVM                                                  |                                |
|                                         | [8] Pantalla<br>Memoria de video:<br><b>16 MB</b><br>Controlador gráfico:<br>VMSVCA<br>Servidor de escritorio remoto: Inhabilitado<br>Grabación:<br>Inhabilitado |                                |
|                                         | almacenamiento                                                                                                    |                                |
|                                         | Controlador: IDE<br>IDE secundario maestro: li inidad dotical Vacio<br>Controlador: SATA<br>Zentyal Server.vdi (Normal, 50,00 GB)<br>Puerto SATA 0:              |                                |
|                                         | <b>D</b> Audio                                                                                                    |                                |
|                                         | Inhabilitado<br>$\#$ Red<br>Adaptador 1: Intel PRO/1000 MT Desktop (Red interna, «DMZ»)<br>Adaptador 2: Intel PRO/1000 MT Desktop (Red interna, «LAN»)           |                                |
|                                         | $\phi$ usa<br>Controlador USR:                                                                                                    |                                |
|                                         | OHCL<br>Filtros de dispositivos: 0 (0 activo)                                                                                                    |                                |
| FIRM Ubuntu Server Web                  | Carpetas compartidas<br>Ninguno                                                                                                    |                                |

Fig. 1. Configuración general máquina virtual

#### *B. Instalación De Zentyal Server 6.2*

La versión que se utilizó para el despliegue fue Zentyal Server Development Edition o la no comercial. [1]

Se configura e inicia la máquina virtual con el instalador o el .ISO descargado. Se selecciona idioma, particionamiento (modo experto), configuración red, usuario administrador, zona, hora.

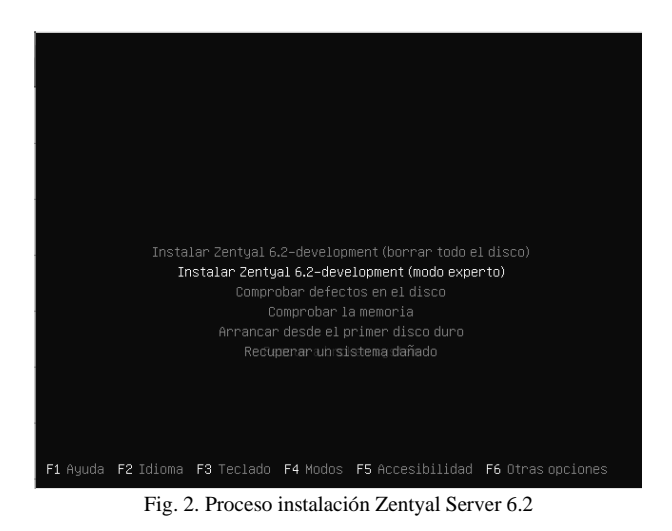

Zentyal como solución de software, cuenta con una interfaz web que centraliza la administración y configuración de servicios. Puede cumplir o desempeñar varios roles, servidor DNS, DHCP, servidor de correo, FTP, etc. y su versatilidad lo hace ideal para implementarlo en pequeñas o medianas empresas.

A continuación, vamos a ampliar de manera general, algunas herramientas o servicios que Zentyal nos ofrece y debido a su excelente interfaz web, la administración muchas veces pasa a ser intuitiva.

# *C. Topología*

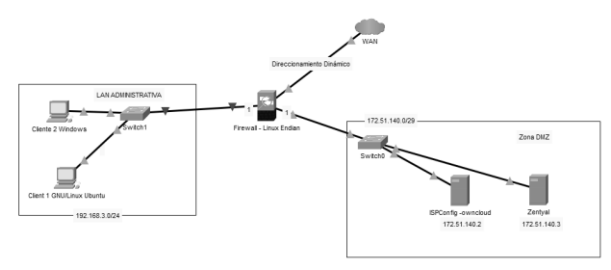

Fig. 3. Esquema de firewall típico entre red local e internet con zona DMZ.

Esquema donde tenemos como firewall un Endian para proteger una red local y una red DMZ conectada a internet. En la zona DMZ tenemos una granja de servidores entre ellos un servidor Zentyal.

Como se nombró anteriormente, este esquema se encuentra en un entorno de pruebas con VirtualBox. El firewall cuenta con tres interfaces de red (LAN, Internet y Zona DMZ). El direccionamiento IP es el siguiente:

- RED LAN: 192.168.3.0/24. Zona verde
- ZONA DMZ: 172.51.140.0/29. Zona Naranja.

El servidor Zentyal, cuenta con dos interfaces (LAN y Zona DMZ).

Configuración de red equipo cliente:

- Dirección IP: 192.168.3.11/24
- Gateway: 192.168.3.1
- DNS Principal: 192.168.3.2

Configuración de red equipo Firewall:

## *Red LAN:*

● Dirección IP: 192.168.3.1/24

## *Zona DMZ:*

● Dirección IP: 172.51.140.1/29

Configuración de red equipo Zentyal: *Zona DMZ:*

● Dirección IP: 172.51.140.3/29

# *Red LAN:*

● Dirección IP: 192.168.3.2/29

La configuración del firewall cuenta con las siguientes características:

- Trafico inter-zona permitido (Zona Verde, Zona verde a Zona Naranja, Zona Naranja). Servicio Cualquiera
- Trafico de Salida HTTP permitido: Origen (Zona verde y naranja) Destino Internet. Puerto TCP 80
- Trafico de Salida HTTPS permitido: Origen (Zona verde y naranja) Destino Internet. Puerto TCP 443
- Trafico de Salida DNS permitido: Origen (Zona verde y naranja) Destino Internet. Puerto TCP+UDP 53
- Trafico de Salida ICMP permitido: Origen (Zona verde y naranja) Destino Internet. Puerto ICMP 8 – ICMP 30
- Acceso a Zentyal interfaz origen Zona Roja. Redirección a Servidor Zentyal por el puerto 8443.
- Acceso a Endian interfaz origen Zona Roja servicio TCP+UDP/80, TCP+UDP/443, TCP+UDP/10443.

# *D. DNS Server*

El DNS, o sistema de nombres de dominio, traduce los nombres de dominios aptos para lectura humana (por ejemplo, www.amazon.com) a direcciones IP aptas para lectura por parte de máquinas (por ejemplo, 192.0.2.44). [2]

En la ruta /etc/hosts del servidor de Zentyal podemos consultar los nombres de hosts y sus correspondientes direcciones IP. En nuestro ejemplo este archivo nos muestra dos direcciones de localhost y los nombres asociados:

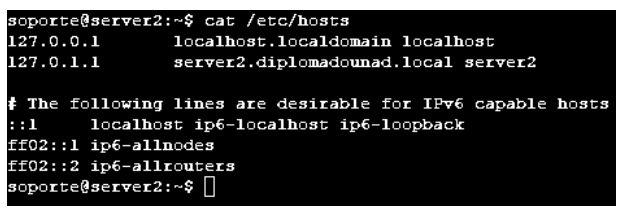

Fig. 4. Vista archivo /etc/hosts

Si consultamos algún nombre de este archivo desde un equipo cliente, este enviará la consulta al servidor Zentyal como DNS principal y este tratará de resolver la dirección IP asociada a ese nombre. Cuando el servidor DNS de Zentyal está instalado y habilitado, la primera opción de resolución de cliente DNS de Zentyal (Red ‣ DNS) apuntará al servidor local 127.0.0.1, en otras palabras, siempre consultará las zonas de DNS locales primero si están presentes. [3]

| cliente@cliente-VirtualBox:~S ping server2.diplomadounad.local                                                                          |
|----------------------------------------------------------------------------------------------------|
| PING server2.diplomadounad.local (192.168.3.2) 56(84) bytes of data.                                                                    |
| 64 bytes from server2.dlplomadounad.local (192.168.3.2): icmp seg=1 ttl=64 time=0.504 ms                                                |
| 64 bytes from server2.diplomadounad.local (192.168.3.2): icmp seq=2 ttl=64 time=1.74 ms                                                 |
| 64 bytes from server2.diplomadounad.local (192.168.3.2): icmp seq=3 ttl=64 time=1.38 ms                                                 |
| 64 bytes from server2.diplomadounad.local (192.168.3.2): icmp seq=4 ttl=64 time=1.22 ms                                                 |
| 64 bytes from server2.diplomadounad.local (192.168.3.2): icmp seq=5 ttl=64 time=1.41 ms                                                 |
| ۸C                                                                                                    |
| --- server2.diplomadounad.local ping statistics ---                                                                                     |
| S packets transmitted, 5 received, 0% packet loss, time 4008ms                                                                          |
| rtt min/avg/max/mdev = 0.504/1.250/1.743/0.410 ms                                                                                       |
| cliente@cliente-VirtualBox:~S ip a                                                                                                    |
| 1: lo: <loopback,up,lower up=""> mtu 65536 qdisc noqueue state UNKNOWN group default glen 1000</loopback,up,lower>                      |
| link/loopback 00:00:00:00:00:00 brd 00:00:00:00:00:00                                                                                   |
| inet 127.8.6.1/8 scope host lo                                                                                                    |
| valid lft forever preferred lft forever                                                                                                 |
| inet6 ::1/12B scope host                                                                                                    |
| valid lft forever preferred lft forever                                                                                                 |
| 2: enp0s3: <broadcast,multicast,up,lower_up> mtu 1500 qdisc fq_codel state UP group default qlen 1000</broadcast,multicast,up,lower_up> |
| link/ether 08:00:27:fc:7d:f5 brd ff:ff:ff:ff:ff:ff:ff                                                                                   |
| inet 192.168.3.11/24 brd 192.168.3.255 scope global dynamic noprefixroute enp0s3                                                        |
| valid lft 1319sec preferred lft 1319sec                                                                                                 |
| inet6 fe8B::defd:1d2d:1b24:5cfb/64 scope link noprefixroute                                                                             |
| valid lit forever preferred lit forever                                                                                                 |
| cliente@cliente-VirtualBox:-S                                                                                                    |
|                                                                                                    |

Fig. 5. Respuesta DNS nombre dominio local

Cuando consultamos un nombre de dominio que no se encuentra localmente, Zentyal consultará a la dirección IP asociada si lo tenemos con como redireccionador, Zentyal y enviará la consulta a esa IP o consultará, directamente los root server [4] donde seleccionará el servidor más cercano o de su zona para realizar la consulta. En todo caso Zentyal cacheará la respuesta por el tiempo correspondiente.

Si consultamos el dominio yahoo.com.co, utilizando la interfaz gráfica de Zentyal de resolución de nombre de dominio, esta respuesta nos mostrará lo siguiente:

- Zentyal consulta a un Root-Server y este le devuelve como respuesta los NS o zonas donde se puede encontrar más información del domino.
- En nuestro ejemplo, yahoo cuenta con tres zonas NS con las direcciones IP asociadas
- Esta dirección IP de respuesta es la que utiliza el equipo cliente para resolver la página web.

| ; $\langle \langle \rangle \rangle$ DiG 9.11.3-1ubuntu1.13-Ubuntu $\langle \langle \rangle \rangle$ +time=3 yahoo.com.co<br>:: elobal options: +cmd<br>: Got answer:<br>:: ->>HEADER<<- opcode: QUERY, status: MOERROR, id: 42223<br>;; flags: qr rd ra; QUERY: 1, ANSWER: 3, AUTHORITY: 3, ADDITIONAL: 2 |                               |                    |                      |                                                                   |  |  |  |  |
|----------------------------------------------------------------------------------------------------|-------------------------------|--------------------|----------------------|-------------------------------------------------------------------|--|--|--|--|
| :: OPT PSEUDOSECTION:<br>; EDNS: version: 0, flags:; udp: 4096<br>; COOKIE: b31a8ba6f56dfc34ac3f11dd5fd61367c4f2f4e288fcfec9 (good)<br>:: OUESTION SECTION:                                                                                                    |                               |                    |                      |                                                                   |  |  |  |  |
| :vahoo.com.co.                                                                                                    |                               | πн                 | А                    |                                                                   |  |  |  |  |
| :: ANSWER SECTION:<br>yahoo.com.co.<br>yahoo.com.co.<br>vahoo.com.co.<br>:: AUTHORITY SECTION:<br>vahoo.com.co.                                                                                                    | 7200<br>7200<br>7280<br>43200 | ж<br>IN<br>ΙN<br>ш | A<br>A.<br>A.<br>NS. | 212.82.100.150<br>74.6.136.150<br>98.136.103.23<br>ns1.vahoo.com. |  |  |  |  |
| vahoo.com.co.                                                                                                    | 43200                         | ш                  | NS.                  | ns5.vahoo.com.                                                    |  |  |  |  |
| 43200<br>ш<br>NS.<br>ns3.yahoo.com.<br>vahoo.com.co.<br>:: ADDITIONAL SECTION:<br>ΙN<br>202.165.97.53<br>ns5.yahoo.com.<br>86400<br>A.                                                                                                    |                               |                    |                      |                                                                   |  |  |  |  |
| :: Ouery time: 1046 msec<br>;; SERVER: 127.0.0.1#53(127.0.0.1)<br>;; WHEN: Sun Dec 13 08:13:11 -05 2020<br>;; MSG SIZE rcvd: 196                                                                                                    |                               |                    |                      |                                                                   |  |  |  |  |

Fig. 6. Consulta DNS a dominio yahoo.com.co

Zentyal se comportará como un servidor DNS cache, si nosotros volvemos a consultar el mismo dominio el tiempo de respuesta no será de 1046 m/sec. sino mucho menos, porque ya tiene cacheada en su memoria RAM ese destino. De esta manera la sensación de navegación se verá reflejada en los clientes.

| : <<>> DiG 9.11.3-1ubuntu1.13-Ubuntu <<>> +time=3 vahoo.com.co<br>:: elobal options: +cmd<br>:: Got answer:<br>:: ->>HEADER<<- opcode: OUERY, status: NOERROR, id: 23199<br>:: flags: gr rd ra: OUERY: 1, ANSWER: 3, AUTHORITY: 3, ADDITIONAL: 3 |                         |              |                   |                                                    |
|----------------------------------------------------------------------------------------------------|-------------------------|--------------|-------------------|----------------------------------------------------|
| :: OPT PSEUDOSECTION:<br>: EDNS: version: 0. flags:: udp: 4096<br>; COOKIE: 767f67870ada0ed02ecfc53d5fd621f513fbec34698e4984 (good)                                                                                                    |                         |              |                   |                                                    |
| :: QUESTION SECTION:                                                                                                    |                         | ш            | A                 |                                                    |
| :vahoo.com.co.                                                                                                    |                         |              |                   |                                                    |
| :: ANSWER SECTION:                                                                                                    |                         |              |                   |                                                    |
| vahoo.com.co.                                                                                                    | 3474                    | ПΠ           | A                 | 74.6.136.150                                       |
| vahoo.com.co.                                                                                                    | 3474                    | πл           | А.                | 98.136.103.23                                      |
| vahoo.com.co.                                                                                                    | 3474                    | ш            | ä.                | 212.82.100.150                                     |
| :: AUTHORITY SECTION:<br>vahoo com.co.<br>vahoo.com.co.<br>yahoo con co.                                                                                                    | 39474<br>39474<br>39474 | ш<br>ПΠ<br>ш | NS.<br>NS.<br>NS. | ns5.vahoo.com.<br>ns3.vahoo.com.<br>ns1.vahoo.com. |
|                                                                                                    |                         |              |                   |                                                    |
| :: ADDITIONAL SECTION:<br>ns1.vahoo.com.                                                                                                    | 601074                  | ш            | A                 | 68.180.131.16                                      |
| ns5.vahoo.com.                                                                                                    | 82674                   | ш            | a.                | 202.165.97.53                                      |
|                                                                                                    |                         |              |                   |                                                    |
| Ouery time: 1 msec<br>:: SERVER: 127.0.0.1#53(127.0.0.1)<br>WHEN: Sun Dec 13 09:15:16 -05 2020<br>MSG SIZE rcvd: 212<br>m                                                                                                    |                         |              |                   |                                                    |

Fig. 7. Consulta DNS a dominio yahoo.com.co con tiempo de respuesta menor.

# *E. DHCP Server*

El uso del protocolo DHCP, tiene muchas ventajas al momento de desplegarlo en alguna organización como, por ejemplo:

Facilitará la administración de una red, sobre todo si se trata de una red grande.

- Además, facilitará la movilidad de los equipos en la sede debido a que los equipos clientes obtendrán la configuración IP automáticamente.
- Además de lo anterior, evita que al momento de la asignación se dupliquen las direcciones IP en la red.

Debemos tener en cuenta que no es recomendable configurar servidores, switches, etc. con este método. Se recomienda utilizar o reservar direcciones IP para configurarlas manualmente.

Zentyal puede responder a varias peticiones de DHCP con el único detalle es que, no se puede tener diferentes pull de direcciones IP sobre una misma interfaz. Es decir, se debe tener una interfaz por red.

En nuestro ejemplo, nuestro servidor Zentyal cuenta con dos interfaces de red:

- $\bullet$  Eth0: Pull de IP 192.168.3.0/24 y es la interfaz que nosotros configuramos o habilitamos para que cuente con el servicio de DHCP.
- Eth1: Corresponde al segmento de red 172.51.1 40.0/29.

| <b>DHCP</b>  |          |               | ©                                                                  |
|--------------|----------|---------------|--------------------------------------------------------------------|
| Interfaces   |          |               |                                                                    |
|              |          |               | Q                                                                  |
| Habilitado   | Interfaz | Configuración | Acción                                                             |
| $\Box$       | ethū     | 娄             |                                                                    |
| $\mathbf{z}$ | eth1     | 寮             | l                                                                  |
|              |          | 10            | $>$ $\times$<br>$\mathbf{v}$ $\mathbf{K}$ $\mathbf{K}$<br>Pégina 1 |

*Fig. 8. Captura de pantalla configuración interfaces para utilizar el protocolo DHCP*

En la configuración general o en las opciones personalizadas de esa interfaz, le podemos indicar que dirección IP utilizará el cliente como Gateway o Puerta de Enlace. Si tenemos a Zentyal como servidor de Dominio, configurar el dominio de búsqueda que los clientes utilizaran para las peticiones DNS que no estén completamente cualificadas y como lo pudimos ver en la sección 3.2. De igual manera, podemos indicar cual o cuales serán el servidor de nombre primario o DNS si Zentyal lo tenemos con ese ROL. Zentyal actuará como un servidor DNS caché.

# F. *Zentyal: Como Controlador de Dominio y Active Directory***.**

Una de las partes interesantes de Zentyal es que nos permite desplegar un controlador de dominio y aplicar directivas de grupo con la Herramientas de administración remota del servidor. Esto no solo permitirá controlar los equipos de una red aplicando

políticas generales, sino que minimiza en costes innecesarios de compra de licenciamiento.

Debemos recordar que Microsoft, cuenta con unas licencias de acceso de cliente y licencias de administración llamadas (CAL) que le brindan al usuario el derecho a acceder a los servicios de un servidor [5]. Zentyal es una solución libre que implementa la funcionalidad de un controlador de domino Windows y a través de la herramienta Samba es posible compartir ficheros.

La versión de Samba que utiliza Zentyal actualmente es la versión 4, mejorando significativamente el tema de propagación de ransomware, sin embargo y como posición personal, se sugiere utilizar herramientas externas como OwnCloud o Alfresco.

Zentyal puede cumplir el rol de Controlador de Domino único o convertirse en un controlador de dominio adicional, ya sea a un servidor Windows o un controlador basado en Samba4.

A través de la herramienta de administración remota del servidor para Windows, podemos crear políticas de grupo (GPO) ampliado las características de la implementación con Zentyal y simulando un despliegue en una plataforma Windows.

# *G. Preparación Máquina Virtual*

La instalación de Zentyal Server se realizará en una máquina virtual utilizando la herramienta de VirtualBox.

La versión de Zentyal que se utilizó fue la 6.2 basada en Ubuntu Server 18.04.4 LTS. La configuración general de la máquina virtual fue de 2048 Memoria Base; Almacenamiento 50 GB. Dos adaptadores de red.

| Archivo Máquina Ayuda              |                                                                                                    |                  |
|------------------------------------|----------------------------------------------------------------------------------------------------|------------------|
| <b>Herramientas</b>                | ⇔<br>₩<br>db<br>Nueva Configuración Descartar Mostrar                                                                                             |                  |
|                                    | E General<br>Nombre:<br>Zentyal Server<br>Sistema operativo: Ubuntu (64-bit)                                                                      | Previsualización |
|                                    | al Sistema<br>Memoria base:<br><b>2048 MB</b><br>Procesadores:                                                                                    |                  |
| <b>Zentval Server</b><br>Corriendo | Orden de arranque: Óptica, Disco duro<br>医<br>VT-x/AMD-V, Paginación anidada, Paravirtualización KVM<br>Aceleración:                              |                  |
|                                    | <b>Pantalla</b>                                                                                                    |                  |
|                                    | Memoria de vídeo:<br><b>16 MB</b><br>Controlador gráfico:<br><b>VMSVGA</b><br>Servidor de escritorio remoto: Inhabilitado                         |                  |
|                                    | Grabación:<br>Inhabilitado                                                                                                    |                  |
|                                    | almacenamiento                                                                                                    |                  |
|                                    | Controlador: IDE<br>IDE secundario maestro: [Unidad óptica] Vacio<br>Controlador: SATA<br>Puerto SATA 0:<br>Zentval Server.vdi (Normal, 50,00 GB) |                  |
|                                    | <sup>(i)</sup> Audio                                                                                                    |                  |
|                                    | Inhabilitado                                                                                                    |                  |
|                                    | <b>IP</b> Red                                                                                                    |                  |
|                                    | Adaptador 1: Intel PRO/1000 MT Desktop (Red interna, «DMZ»)<br>Adaptador 2: Intel PRO/1000 MT Desktop (Red interna, <a></a>                       |                  |
|                                    | @ usa                                                                                                    |                  |
|                                    | Controlador USR:<br>OHCL<br>Filtros de dispositivos: 0 (0 activo)                                                                                 |                  |
|                                    | Carpetas compartidas                                                                                                    |                  |
| <b>MT Uhuntu Server Web</b>        | Ninguno                                                                                                    |                  |

Fig. 8. Configuración general máquina virtual

# *III. PROXY NO TRANSPARENTE*

#### *A. Instalación De Zentyal Server 6.2*

La versión que se utilizó para el despliegue fue Zentyal Server Development Edition o la no comercial. [1]

Se configura e inicia la máquina virtual con el instalador o el .ISO descargado. Se selecciona idioma, particionamiento (modo experto), configuración red, usuario administrador, zona, hora.

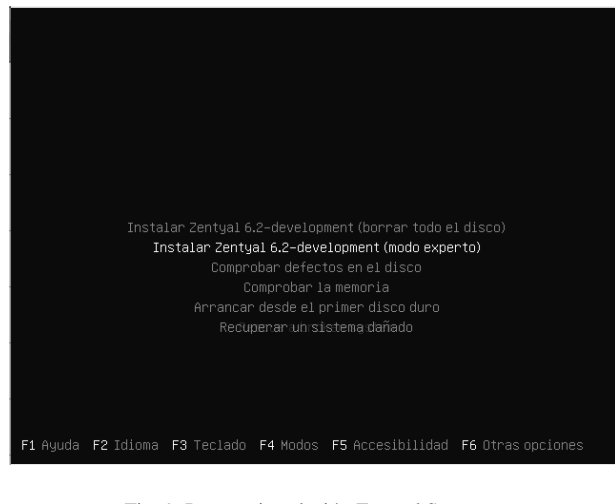

Fig. 9. Proceso instalación Zentyal Server 6.

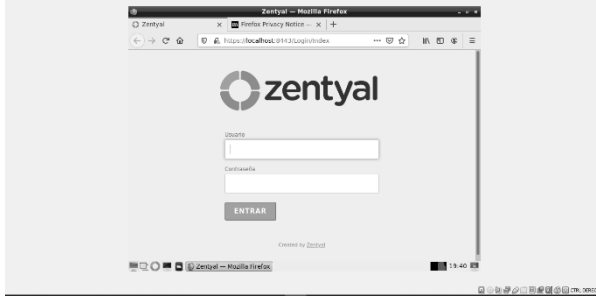

Fig. 10. Página principal de Zentyal

Zentyal como solución de software, cuenta con una interfaz web que centraliza la administración y configuración de servicios. Puede cumplir o desempeñar varios roles, servidor DNS, DHCP, servidor de correo, FTP, etc. y su versatilidad lo hace ideal para implementarlo en pequeñas o medianas empresas.

A continuación, vamos a observar la configuración inicial de Zentyal.

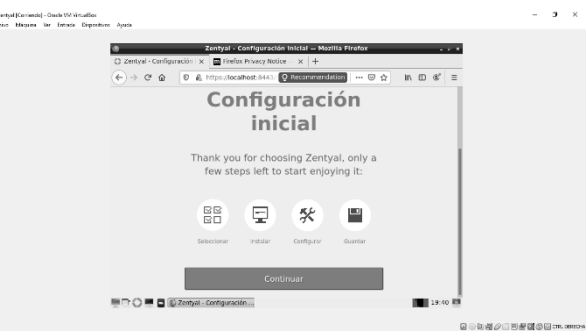

Fig. 11. Configuración inicial de Zentyal

Después de que configuremos inicial nos va a dirigir a la página principal de esta.  $\times$ 

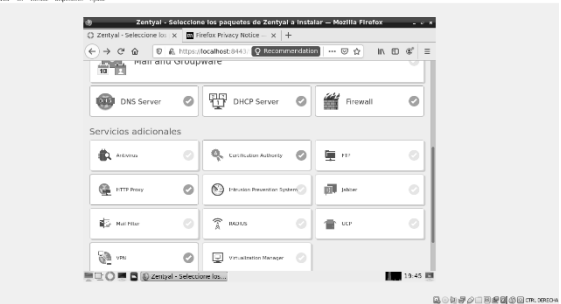

Fig.12. Inicial de Zentyal

A continuación, vamos a seleccionar los paquetes a instalar para la poder desarrollar la guía propuesta.

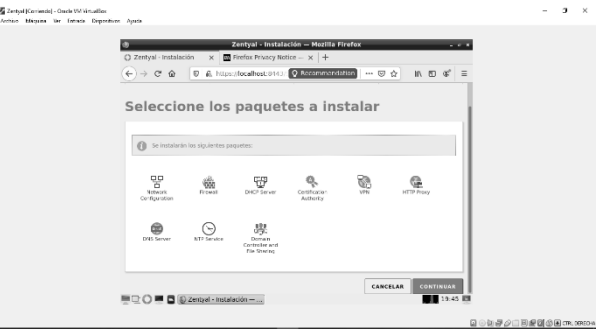

Fig. 13. Paquetes a instalar

Después de que se descargue los paquetes vamos a configurarlos para el tipo de interfaces, las interfaces externas como observaremos a continuación.

 $\sim$   $\sim$ 

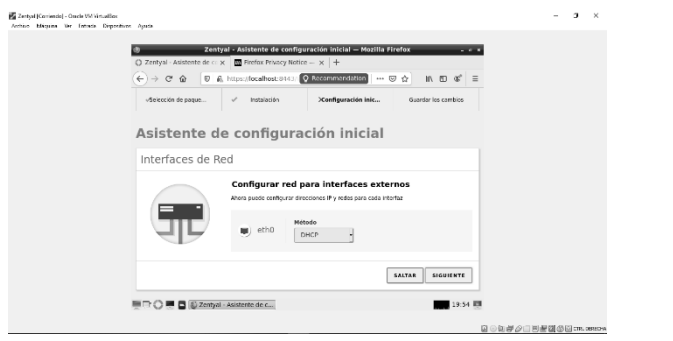

Fig. 14. Configuración inicial

Nos dirigimos a la zona de DHCP, en las interfaces y configuración

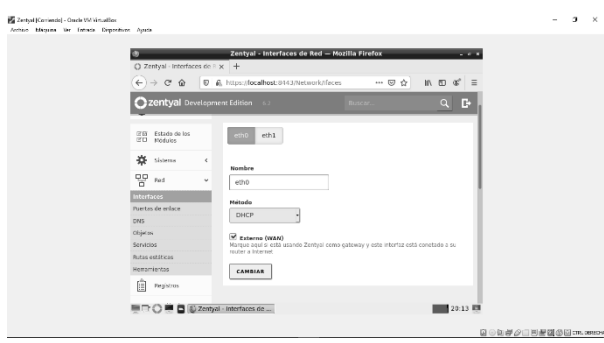

Fig. 15: configuración DHCP

A continuación, vamos a configurar la red eth1 en estático y se le asigna un *IP*.

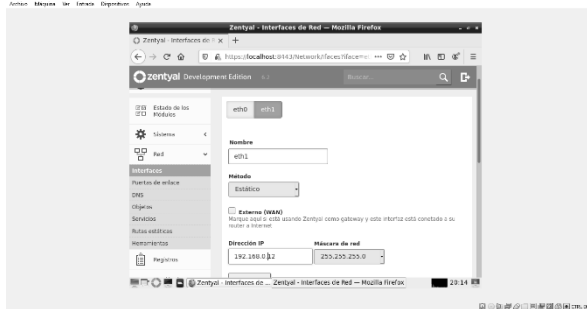

Fig. 16. configuración de red

Hay que crear un objeto en la parte de red mediante un miembro para el objeto de red

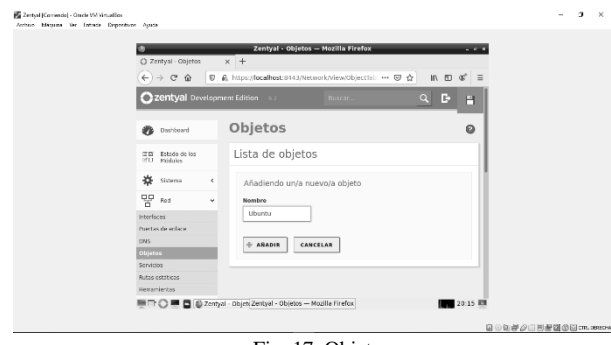

Fig. 17. Objeto

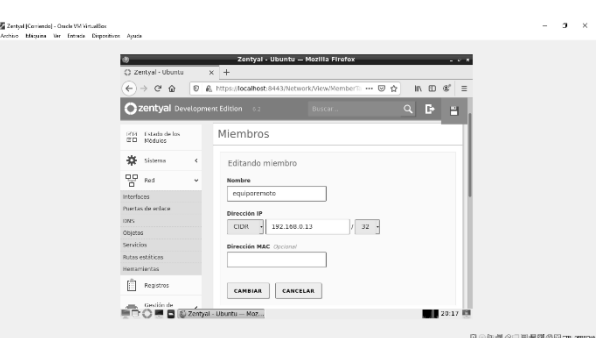

Fig. 18. Miembro

Se procede a configurar el proxy transparente y el puerto por el cual se va a escuchar.

 $\frac{1}{2}$  and

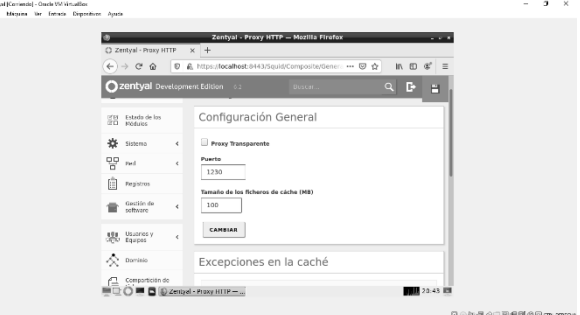

Fig. 19. configuración Proxy

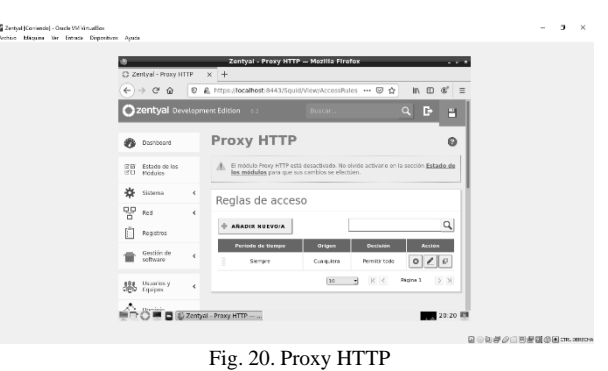

Se establecen las reglas de acceso.

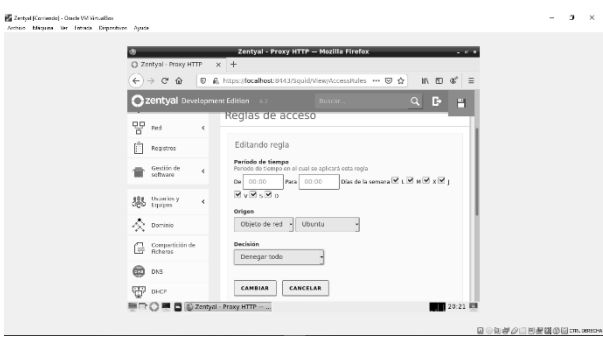

Fig. 21: Reglas de acceso

Después de establecer esto vamos a ir a la página principal de nuestro Ubuntu y vamos a dar clic en configuración de red cableada.

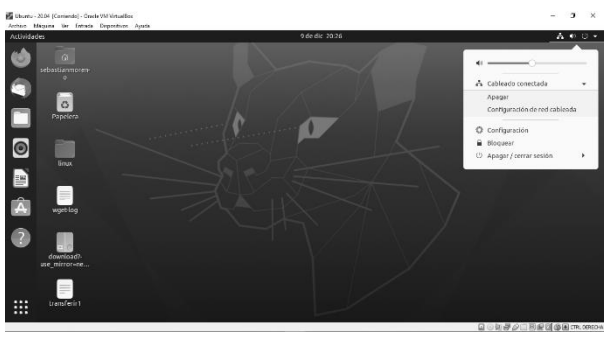

Fig. 22. Inicio de Ubuntu

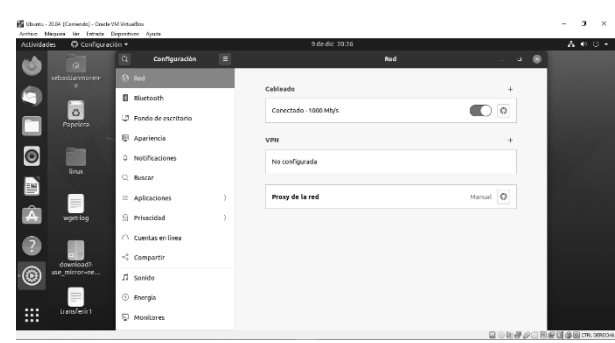

Fig. 23. Proxy de la red

Configuramos el proxy de red y colocamos manual y listo quedaría como se ve en la Figura 24.

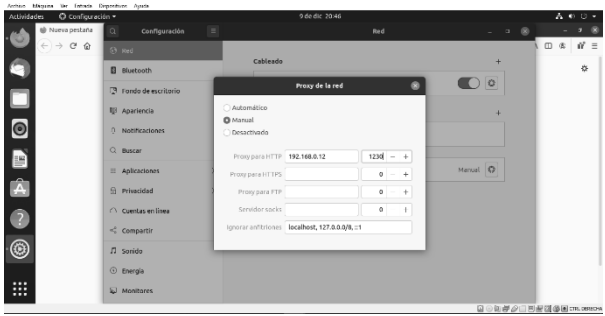

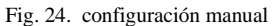

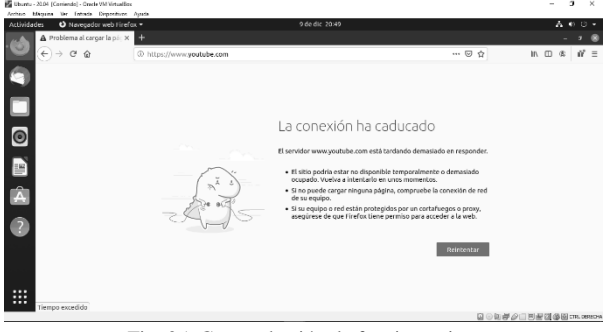

Fig. 25. Comprobación de funcionamiento

# *IV. CORTAFUEGOS*

Para el proceso de configuración se debe instalar entre la red interna y el router conectado a Internet con el fin de permitir al cortafuegos establecer políticas más estrictas.

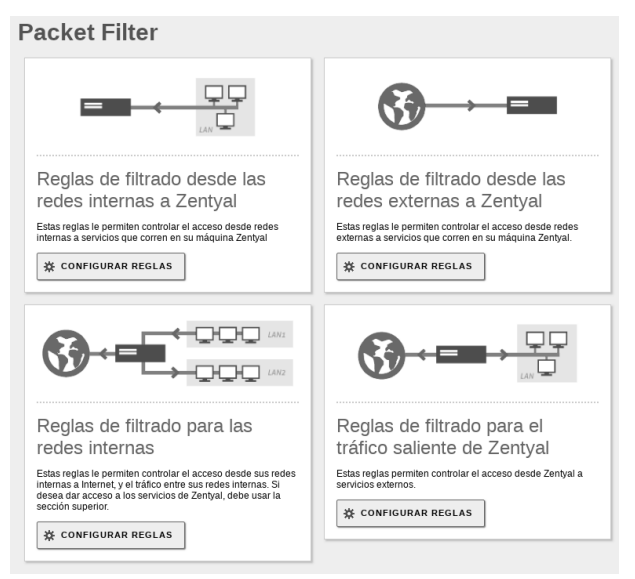

Fig. 26. Reglas de configuración.

Cada una está encargada de un tipo de flujo según la fuente y el destino del tráfico en la red. (zentyal.org, 2020):

- Reglas de filtrado de redes internas a Zentyal (por ejemplo: permitir acceder al servidor de ficheros de Zentyal a los clientes de la red interna).
- Reglas de filtrado para las redes internas (por ejemplo: restringir el acceso a Internet a ciertos clientes de la red interna, impedir que la red DMZ acceda a otros segmentos de la LAN).
- Reglas de filtrado desde las redes externas a Zentyal (por ejemplo: permitir que cualquier cliente en Internet acceda a un servidor web desplegado en Zentyal).
- Reglas de filtrado para el tráfico saliente de Zentyal (por ejemplo: conexiones desde el propio servidor hacia el exterior o interior).

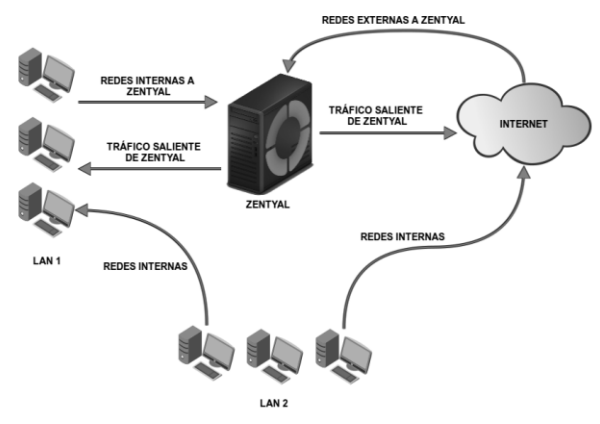

Fig. 27. Esquema de los diferentes flujos de tráfico en el cortafuegos.

## *A. Instalación De Firewall*

#### Seleccionar los componentes e instalar

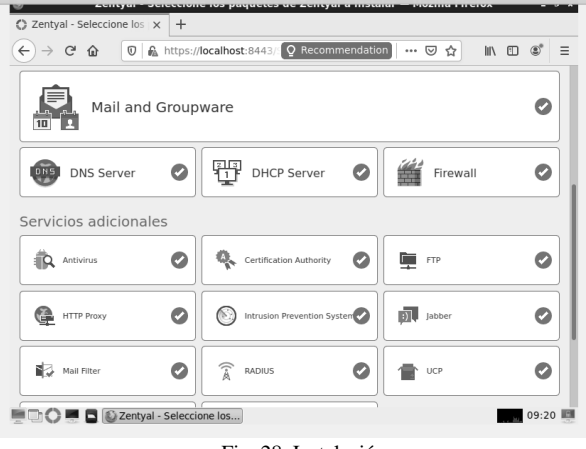

Fig. 28. Instalación

## *B. Interfaz De Red*

Acceso a internet se prueba haciendo ping a Google 8.8.8.8

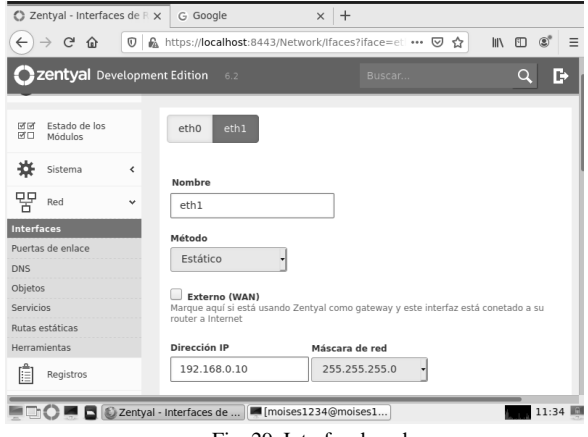

Fig. 29. Interfaz de red

|                                             |               | -----------                                         |          | --------------                                                                     |                                     |
|---------------------------------------------|---------------|-----------------------------------------------------|----------|------------------------------------------------------------------------------------|-------------------------------------|
| C) Zentyal - Interfaces de R X              |               | G Google                                            | $\times$ | $+$                                                                                |                                     |
| G<br>仚<br>$\leftarrow$                      | $^\copyright$ | A https://localhost:8443/Network/Ifaces?iface=et  ▽ |          | ☆                                                                                  | <sup>(T)</sup><br>$\mathbb{I}$<br>= |
| Zentyal Development Edition                 |               | 6.2                                                 |          | Buscar                                                                             | Þ<br>Q                              |
| Dashboard                                   |               | <b>Interfaces de Red</b>                            |          |                                                                                    | 0                                   |
| Estado de los<br><b>BB</b><br>øο<br>Módulos |               | eth <sub>1</sub><br>etho                            |          |                                                                                    |                                     |
| Sistema                                     | ∢             | Nombre                                              |          |                                                                                    |                                     |
| 먛<br>Red                                    | $\checkmark$  | eth <sub>0</sub>                                    |          |                                                                                    |                                     |
| <b>Interfaces</b>                           |               | Método                                              |          |                                                                                    |                                     |
| Puertas de enlace<br><b>DNS</b>             |               | <b>DHCP</b>                                         |          |                                                                                    |                                     |
| Objetos                                     |               | Externo (WAN)                                       |          |                                                                                    |                                     |
| Servicios                                   |               | router a Internet                                   |          | Marque aquí si está usando Zentval como gateway y este interfaz está conetado a su |                                     |
| Rutas estáticas                             |               |                                                     |          |                                                                                    |                                     |
| Herramientas                                |               | CAMBIAR                                             |          |                                                                                    |                                     |
| <b>ELIO</b>                                 |               | Zentyal - Interfaces de                             |          | $\blacksquare$ [moises1234 $\&$ [moises1234 $\&$ moises1234: ~]                    | 11:35 圖                             |

Fig. 30. Interfaz de red

## Se realiza ping de conexión

|                            | moises1234@moises1234:~                                                                                                    | ℃<br>$\Box$ x |
|----------------------------|----------------------------------------------------------------------------------------------------|---------------|
| ntval                      | Archivo Editar Pestañas Ayuda                                                                                                    |               |
|                            | To run a command as administrator (user "root"), use "sudo <command/> ".<br>See "man sudo root" for details.                                                                                                    |               |
|                            | moises1234@moises1234:~\$ ping 8.8.8.8<br>ashboan PING 8.8.8.8 (8.8.8.8) 56(84) bytes of data.<br>64 bytes from 8.8.8.8: icmp seq=1 ttl=113 time=53.6 ms                                                                                      |               |
| ódulos                     | 64 bytes from 8.8.8.8: icmp seq=2 ttl=113 time=53.5 ms<br>stado de 64 bytes from 8.8.8.8: icmp seq=3 ttl=113 time=57.7 ms<br>64 bytes from 8.8.8.8: icmp seq=4 ttl=113 time=53.1 ms<br>64 bytes from 8.8.8.8: icmp seq=5 ttl=113 time=54.8 ms |               |
| stema                      | 64 bytes from 8.8.8.8: icmp seq=6 ttl=113 time=54.2 ms<br>64 bytes from 8.8.8.8: icmp seq=7 ttl=113 time=54.8 ms                                                                                                    |               |
| be                         | 64 bytes from 8.8.8.8: icmp seq=8 ttl=113 time=56.2 ms<br>64 bytes from 8.8.8.8: icmp seq=9 ttl=113 time=55.6 ms<br>64 bytes from 8.8.8.8: icmp seq=10 ttl=113 time=52.7 ms                                                                   |               |
| egistros                   | 64 bytes from 8.8.8.8: icmp seq=11 ttl=113 time=59.2 ms<br>64 bytes from 8.8.8.8: icmp seq=12 ttl=113 time=53.8 ms<br>64 bytes from 8.8.8.8: icmp seq=13 ttl=113 time=53.3 ms                                                                 |               |
| anth                       | estión de 64 bytes from 8.8.8.8: icmp seq=14 ttl=113 time=54.4 ms<br>64 bytes from 8.8.8.8: icmp seq=15 ttl=113 time=53.3 ms<br>64 bytes from 8.8.8.8: icmp seq=16 ttl=113 time=56.2 ms                                                       |               |
| suarios y<br><b>auipos</b> | 64 bytes from 8.8.8.8: icmp seq=17 ttl=113 time=53.1 ms<br>64 bytes from 8.8.8.8: icmp seq=18 ttl=113 time=55.2 ms<br>64 bytes from 8.8.8.8: icmp seq=19 ttl=113 time=54.5 ms                                                                 | HCP           |
| ominio                     | Usuarios<br>$\Omega$<br>No hay entradas en la lista                                                                                                    |               |

Fig. 31. Prueba de conexión a red

Configuramos la regla de filtrado en el cortafuegos para bloquear Facebook

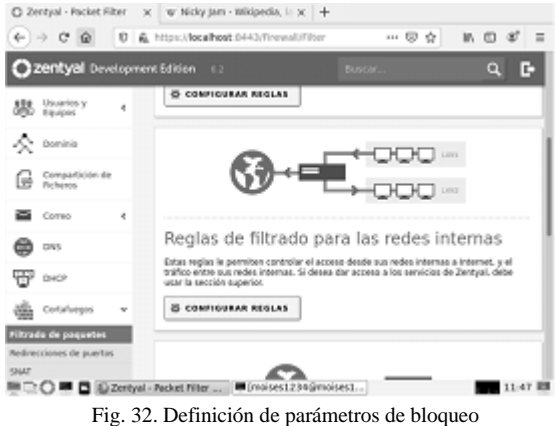

Bloqueo de la dirección IP de Facebook

| $\mathbf{x}$                | w Nicky Jam - Wikipedia, in x +                                                                                     |
|-----------------------------|----------------------------------------------------------------------------------------------------|
|                             | © 品 https://localhost-848/Ritewall/View/Tointerneti *** B ☆<br>10 四                                                 |
| zentyal Development Edition | E<br>Q<br>$-6.2$<br>Buscar                                                                                          |
|                             | <b>Decisión</b><br>DENDGAR                                                                                          |
| x                           | Origen                                                                                                    |
| Ł                           | Cusiquiera<br>U concidenta inversa<br>Destine                                                                       |
|                             | 157.240.22.35<br>$1 32 -$<br>IP Destino<br>w                                                                        |
| Compartición de             | Coincidencia inversa<br>Servicia<br>Si la selección inversa está marcada, la regla será aplicada cualquier servicio |
| x                           | excepts of seleccionada<br>Coincidencia inversa<br>Cualquier TCP                                                    |
|                             | <b>Beacripción</b> Gocional                                                                                         |
|                             | IP facebook                                                                                                    |
|                             |                                                                                                    |

Fig. 33. Bloqueo de la red social Facebook

Bloqueo para ambos tipos de protocolo: Se bloquean ambos para evitar que ingresen.

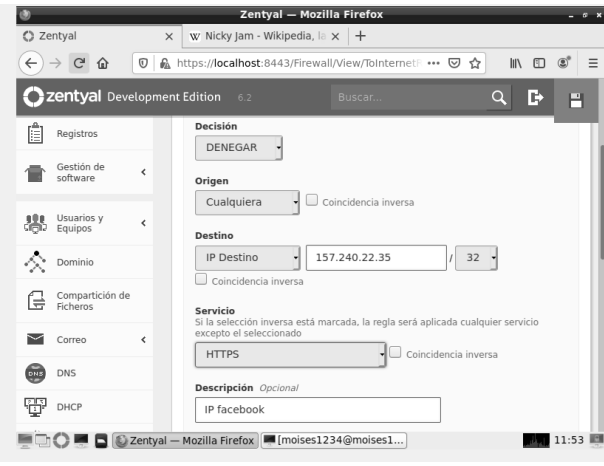

Fig. 34. Bloqueo HTTPS

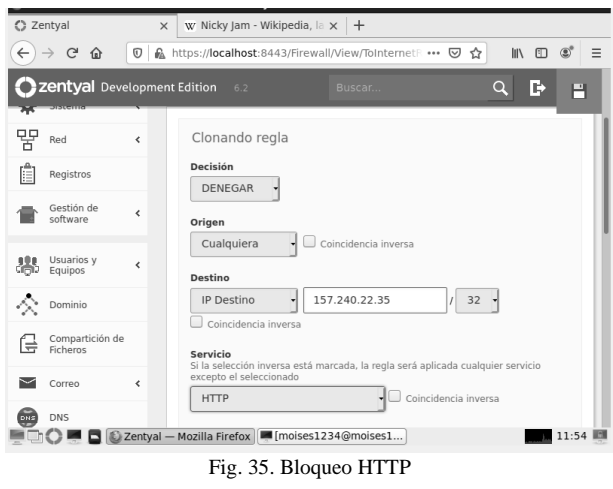

# *V. FILE SERVER Y PRINT SERVER*

#### *A. File Server*

En el menú Gestionar creo un usuario con el cual posteriormente realizaré pruebas en una máquina del Dominio.

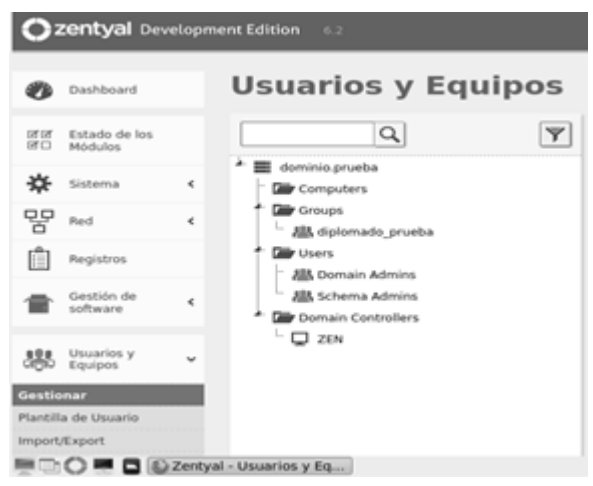

Fig. 36. *Módulo de usuarios y equipos.*

#### *B. Creación Del Usuario*

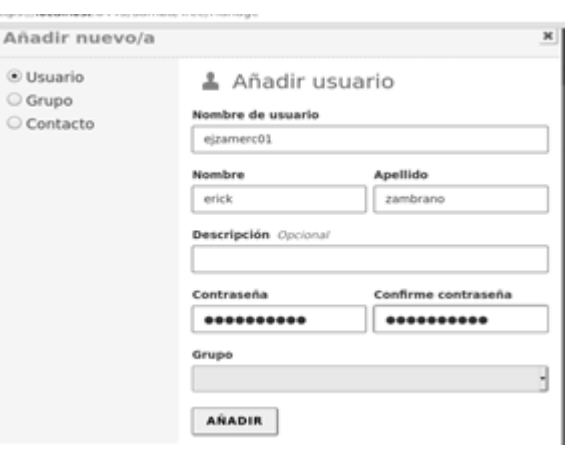

**Fig. 37.** *Creación de usuario para pruebas*

Lo añado a grupo diplomado\_paso8

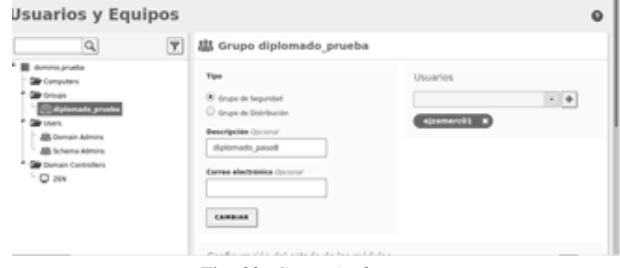

#### Fig. 38. *Creación de grupo*

Obviare la parte en la que se suben los equipos cliente al Dominio puesto que ya se realizó en la temática 1.

Realizo la instalación del File Server ingresando por el menú Compartición de Ficheros que se instalado con el servicio Domain Controller and File Sharing.

|   | Sistema                            | ¢ |                                                  |
|---|------------------------------------|---|--------------------------------------------------|
| 먛 | Red                                | ¢ | <b>Compartición de Ficheros</b>                  |
|   | Registros                          |   |                                                  |
|   | Gestión de                         | ĸ | Directorios compartidos<br>Papelera de Reciclaje |
|   | <b>SEL</b> Uniarios y              | ¢ |                                                  |
|   | $\sqrt{2}$ Dominio                 |   | No hay ningún/a recurso compartido               |
|   | <b>Compartición</b><br>de Ficharos |   | <b>ADIR NUEVO/A</b>                              |

Fig. 39. *Ingreso a Compartición de Archivos*

Se procede a añadir un nuevo fichero por la opción añadir nuevo.

Añadir el primer recurso compartido en el cual se podrá acceder desde los equipos del domino con los usuarios del dominio al directorio que comparto. Cuando se escoge la ruta del compartido sea Directorio bajo Zentyal y vemos que esta creado los recursos compartidos.

|              | Compartición de Ficheros          |                                             |                        |                                             |                        |                |              |
|--------------|-----------------------------------|---------------------------------------------|------------------------|---------------------------------------------|------------------------|----------------|--------------|
|              | <b>Directories compartides</b>    | Papelera de Recicluje Samba settings        |                        |                                             |                        |                |              |
|              | ARABIA NUEVELA                    |                                             |                        |                                             |                        |                | $\mathbb{Q}$ |
| _            | <b>Scottist Ad records</b><br>--- | <b>Build del recorre</b><br><b>PERSONAL</b> | Concentrate            | $\overline{\phantom{a}}$<br><b>PERSONAL</b> | <b>CONTACT</b><br>---- | $\sim$         |              |
| ×            | carpetadiptemade                  | carpetadqismadis                            | carpette compartida de | ٥                                           | ×                      | 0/             |              |
|              |                                   |                                             |                        |                                             | w                      | - 4 K.C. Marel | $>$ $\times$ |
|              |                                   |                                             |                        |                                             |                        |                |              |
|              |                                   |                                             |                        |                                             |                        |                |              |
|              |                                   |                                             |                        |                                             |                        |                |              |
| Comparticide |                                   |                                             |                        |                                             |                        |                |              |

Fig. 40. *Ingreso a las ACL*

Se ingresa a la opción control de acceso y se añade una nueva ACL "lista de control de acceso" y añado al usuario ejzamerc01 con permisos de lectura y escritura para que pueda utilizar el directorio documentos Linux**.**

Directorios compartidos > carpetadiplomado

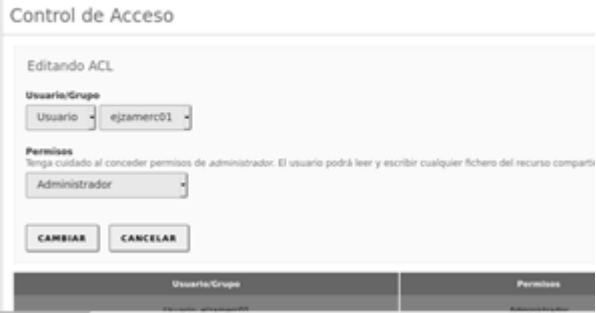

Fig. 41. *Permisos de usuario dentro de ACL*

Ahora desde la maquina en LAN vamos a archivos en la opción de otras ubicaciones y en la parte de abajo escribimos smb://(ip del servidor en mi caso 192.168.100.102) / y hacemos clic en conectar.

| × |   | Monta Dalitar McKanada Contanhi - Dacia Willistopher<br>Action Mayne for Estade Reportives Areda |                                                        |                                    | $\cdots$<br>$\sim$                                                       |
|---|---|--------------------------------------------------------------------------------------------------|--------------------------------------------------------|------------------------------------|--------------------------------------------------------------------------|
| œ |   | <b>B</b> Anhans #                                                                                | <b>ANTIQUE</b><br>19 Milanderson, IL                   |                                    | 古来書と<br>$Q = 0$<br>8.000                                                 |
| - | ۰ |                                                                                                  | the make employer<br><b>CO</b> from<br><b>Badics</b>   |                                    | 21.1 GB/VE/FEB disposition /                                             |
| Ŕ |   | <b>Spring</b><br><b>STATE</b>                                                                    | Hard die teinstiesen.<br>53                            |                                    |                                                                          |
|   |   | <b>View Jan.</b>                                                                                 |                                                        |                                    |                                                                          |
| 田 |   |                                                                                                  |                                                        |                                    |                                                                          |
|   |   | $\blacksquare$ . $D$ the templates busine                                                        | Constite at servider<br>$P$ <b>B 0 0 4 5 0 0 15 17</b> | <b><i>ARRAITERS TAKE TIRES</i></b> | $\ddot{\mathbf{v}}$ = Estatist<br>自分ポジに性能認合金<br>Mg,n<br>8 ID 10 11 11 11 |

Fig. 42. *Ingreso a directorios compartidos*

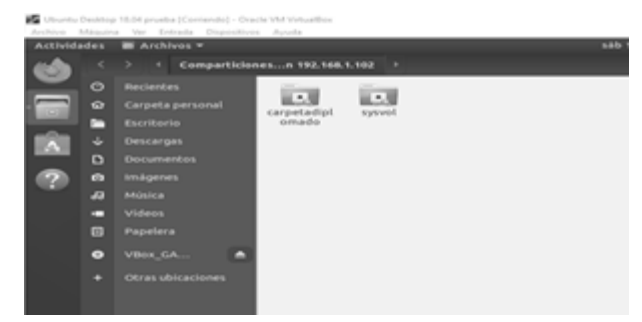

Fig. 43. *validación de directorios compartidos*

Verificamos en Windows y se puede ver los documentos compartidos.

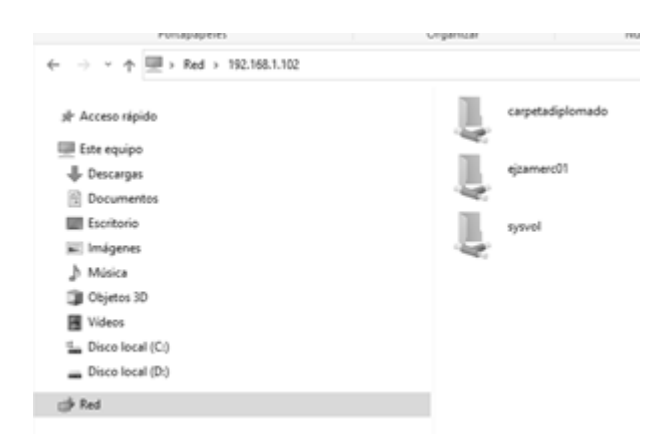

Fig. 44. *prueba de ingreso a fichero compartido*

Finalmente se demuestra un file server funcional y multiplataforma.

## *C. Print Server*

Como se puede evidenciar en Zentyal no se encuentra ningún módulo de instalación o para compartir impresoras desde su versión 5.0. Por tal razón investigando encontré una forma de hacerlo con CUPS *(Common UNIX Printing Syste*m), *(Chacón, s.f.) (Documentation, s.f.)* 

# *D. Instalación De Cups*

| E zentyal (Corriendo) - Oracle VM VirtualBox                                                                                                    |  |
|----------------------------------------------------------------------------------------------------|--|
| Archivo Máquina Ver Entrada Dispositivos Ayuda                                                                                                    |  |
| ▄                                                                                                    |  |
| <b>Archivo</b><br>Pestañas Ayuda<br>Editar                                                                                                    |  |
| ejzamerc@zen:-5 sudo apt install cups<br>[sudo] password for ejzamerc:<br>Leyendo lista de paquetes Hecho<br>Creando árbol de dependencias<br>Leyendo la información de estado Hecho<br>Los paquetes indicados a continuación se instalaron de forma automá<br>libnetplan0 python3-netifaces python3-yaml<br>Utilice «sudo apt autoremove» para eliminarlos.<br>Se instalarán los siguientes paguetes adicionales:<br>bc cups-client cups-common cups-core-drivers cups-daemon cups-fil<br>libcupsfilters1 libcupsmime1 libcupsppdc1 libfontembed1 libqpdf21<br>Paquetes sugeridos:<br>cups-bsd foomatic-db-compressed-ppds   foomatic-db printer-driver<br>openssl-blacklist<br>Paquetes recomendados: |  |

Fig. 45. *Instalación de CUPS*

Ya podemos empezar a configurar el servicio de impresión en Zentyal ingresando ya no por el puerto 8443 sino por el puerto 631[. https://locahost:631/admin.](https://locahost:631/admin.)

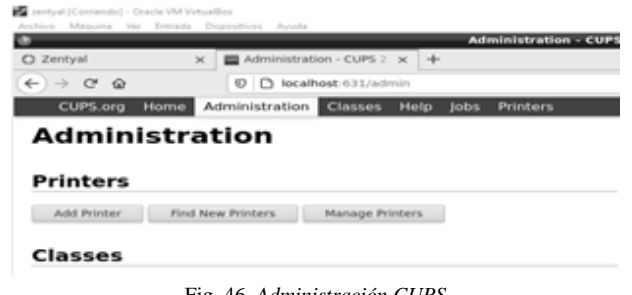

Fig. 46. *Administración CUPS*

Se ingresa por *add printer* con usuario y contraseña

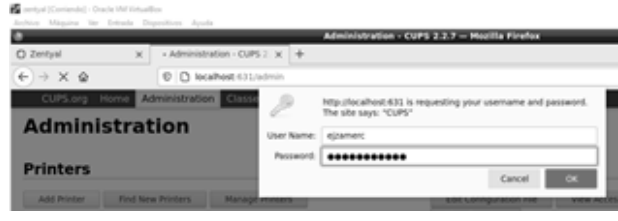

Fig. 47. *Ingreso de credenciales*

Se agrega una impresora para pruebas

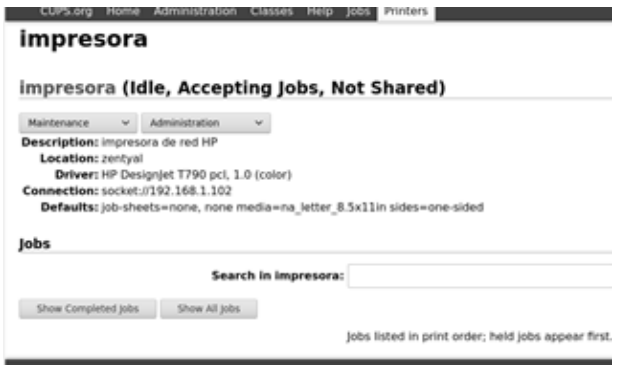

Fig. 48. *Impresora configurada*

# *VI. ZENTYAL COMO SERVIDOR VPN*

Un VPN *(Virtual Private Network)* es un servicio que permite una conexión segura de la red de área local a Internet, esta permite proteger el tráfico y datos del usuario, cifrando la conexión de punto a punto a través de una red privada.

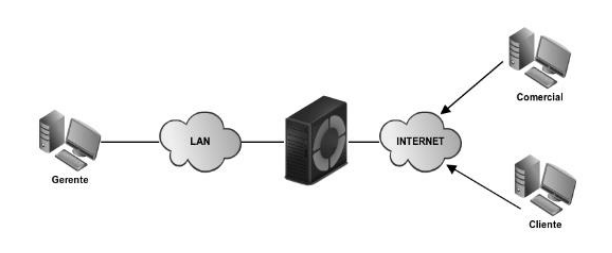

Fig. 49. Clientes Remotos de VPN en Zentyal

#### *A. Aspectos De Un Servidor VPN*

La creación de un Servidor VPN en Zentyal permite a una organización conectar diferentes puntos de esta a través de Internet de una manera segura permitiendo así un tráfico seguro, y dando opciones de seguridad y aislamiento de la información tanto a la red no controlada, (internet), como a las redes de intranet de la organización.

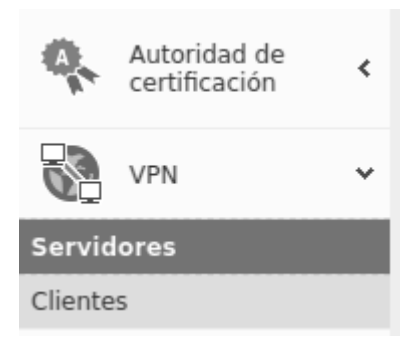

Fig. 50. VPN en Interfaz de Zentyal

#### *B. Certificados*

Para la creación de un Servidor VPN es necesario crear certificaciones que permite autenticar los servicios del VPN, estos permiten verificar la identidad en cada extremo de la conexión para hacerla segura mediante encriptación.

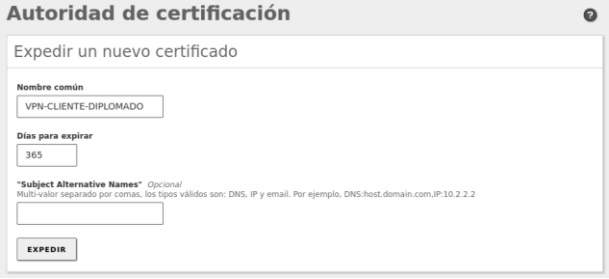

Fig. 51. Consola de Autoridad de Certificación, creando un certificado para el servidor VPN

| <b>Nombre</b>                                                       | Estado | Fecha               | <b>Acciones</b>      |
|---------------------------------------------------------------------|--------|---------------------|----------------------|
| VPN-DIPLOMADO-LINUX Authority Certificate desde VPN-DIPLOMADO-LINUX | Válido | 2021-12-12 23:25:26 | $ 1 $ $C$<br>$\circ$ |
| vpn-VPNSRV-DIPLOMADO-LINUX                                          | Válido | 2021-12-12 23:25:26 | $\epsilon$           |
| VPN-CLIENTE-DIPLOMADO                                               | Válido | 2021-12-12 18:44:25 | G<br>¢               |

Fig. 52. Lista de Certificados Expedidos

#### *C. Creación de un Servidor VPN*

La Interfaz de Zentyal permite crear diversas configuraciones para la creación de un servidor VPN que se ajuste a las necesidades requeridas, con la sencillez de su interfaz en pocos clicks se puede acceder a la configuración completa del servidor y las opciones que permiten ajustar a la medida el servicio.

|              | C Zentyal - VPNSRV-DIPLO   x +     |            |                                                                                                    | Zentyal - VPNSRV-DIPLOMADO-LINUX - Mozilla Firefox                                                                                                    |         |                             |        | $-7 - 1$ |
|--------------|------------------------------------|------------|----------------------------------------------------------------------------------------------------|----------------------------------------------------------------------------------------------------|---------|-----------------------------|--------|----------|
| $\leftarrow$ | $\epsilon$<br>$\Omega$             |            | $\circledcirc$                                                                                                    | A https:// <b>localhost</b> :8443/OpenVPN/View/ServerConfiguration?directory=Servers/key: … → ⊙ ☆                                                     |         | <b>In</b>                   | m<br>œ | $\equiv$ |
|              |                                    |            |                                                                                                    |                                                                                                    |         |                             |        |          |
|              | <b>Zentyal</b> Development Edition |            | 6.2                                                                                                    | <b>Buscar</b>                                                                                                    | Гó<br>Q | Р<br><b>GUARDAR CAMBIOS</b> |        |          |
|              |                                    |            |                                                                                                    |                                                                                                    |         |                             |        |          |
|              | Sistema                            | Ł          | Hecho                                                                                                    |                                                                                                    |         |                             |        |          |
|              | Red                                | ¢          | Puerto del servidor                                                                                                    |                                                                                                    |         |                             |        |          |
|              | Registros                          |            | UDP<br>puerto 1194                                                                                                    |                                                                                                    |         |                             |        |          |
|              | Gestión de<br>software             | ć          | Dirección VPN<br>Use una dirección de red que no esté en uso por esta máquina<br>24<br>192.168.160.0                           |                                                                                                    |         |                             |        |          |
|              | Usuarios y<br>Equipos              | ¢          | Certificado de servidor                                                                                                    |                                                                                                    |         |                             |        |          |
|              | Dominio                            |            | vpn-VPNSRV-DIPLOMADO-LINUX                                                                                                    |                                                                                                    |         |                             |        |          |
| E            | Compartición de<br><b>Ficheros</b> |            | Autorizar al cliente por su nombre común<br>certificados cuyo CN (Common Name) empiece con el valor seleccionado.              | Si esta opcion se deshabilita, cualquier cliente con un certificado generado por Zentyal podra conectarse. Si se habilita, solo se podra conectar con |         |                             |        |          |
|              | DNS                                |            | deshabilitado                                                                                                    |                                                                                                    |         |                             |        |          |
|              | Cortafuegos                        | $\epsilon$ | M interfaz TUN                                                                                                    |                                                                                                    |         |                             |        |          |
|              | Autoridad de<br>certificación      | $\epsilon$ | Traducción de dirección de red (NAT)<br>Habilite esto si este servidor VPN no es la puerta de enlace por defecto               |                                                                                                    |         |                             |        |          |
|              | VPN                                | $\epsilon$ | Permitir conexiones cliente-cliente<br>Habilite esto para permitir que máquinas clientes de esta VPN puedan verse unas a otras |                                                                                                    |         |                             |        |          |
|              | Máquinas<br>Virtuales              |            | Permitir túneles de Zentyal a Zentyal<br>Habilite esto si esta VPN se usa para conectar con otro Zentval                       |                                                                                                    |         |                             |        |          |
|              |                                    |            | Contraseña de túneles de Zentyal a Zentyal Opcional                                                                            |                                                                                                    |         |                             |        |          |

Fig. 53. Configuración de un Servidor VPN

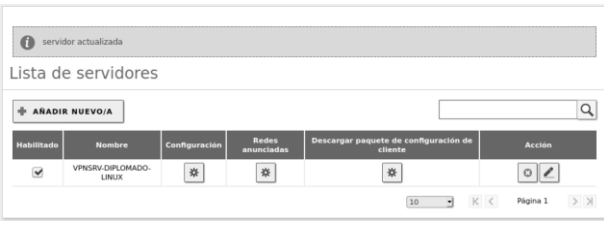

Fig. 54. Lista de Servidores VPN en Zentyal

#### *D. Creación de un Servicio En Zentyal*

Para el correcto funcionamiento del Servidor se requiere crear un proceso que vincule el servidor a las tareas asignadas de VPN.

|                                                     |                                 | Zentyal - Servicios - Mozilla Firefox                       |                       | $-0.8$                                   |
|-----------------------------------------------------|---------------------------------|-------------------------------------------------------------|-----------------------|------------------------------------------|
| C Zentyal - Servicios                               | @ WhatsApp<br>$\times$          | $\times$ $\frac{3}{2}$ ¿Cuál es mi dirección IP $\times$ +  |                       |                                          |
| $\mathcal{C}^{\prime}$<br>$\hat{w}$<br>$\leftarrow$ | $\mathbb O$                     | & https:// <b>localhost</b> :8443/Network/View/ServiceTable | $\cdots$ $\odot$<br>☆ | 川 业<br>$\square$<br>$\infty$<br>$\equiv$ |
| <b>Zentyal</b> Development Edition 6.2              |                                 |                                                             | Buscar.               | B<br>Q                                   |
| Dashboard                                           | <b>Servicios</b>                |                                                             |                       | $\Omega$                                 |
| Estado de los<br>38<br>開口<br>Módulos                | Lista de servicios              |                                                             |                       |                                          |
| 烧<br>Sistema<br>$\epsilon$                          | Añadiendo un/a nuevo/a servicio |                                                             |                       |                                          |
| 먛<br>Red<br>$\checkmark$                            | Nombre del servicio             |                                                             |                       |                                          |
| <b>Interfaces</b>                                   | ServicioVPN-Diplomado           |                                                             |                       |                                          |
| Puertas de enlace                                   | Descripción Opcional            |                                                             |                       |                                          |
| <b>DNS</b>                                          |                                 |                                                             |                       |                                          |
| Objetos                                             |                                 |                                                             |                       |                                          |
| <b>Servicios</b>                                    |                                 |                                                             |                       |                                          |
| Rutas ostáticas<br><b>Herramientas</b>              | <b>ANADIR</b><br>CANCELAR<br>۰  |                                                             |                       |                                          |
| Registros                                           | Nombre del servicio             | <b>Descripción</b>                                          | Configuración         | Acción                                   |
| Gestión de<br>$\epsilon$                            | Cualquier ICMP                  | Cualquier paquete ICMP                                      | ₩                     | O                                        |
| software                                            | Cualquier TCP                   | Cualquier puerto TCP                                        | 桊                     | $\circ$ /                                |
| Usuarios y<br>$\epsilon$<br>Equipos                 | Cualquier UDP                   | Cualquier puerto UDP                                        | 桊                     | $\circ$ /                                |
| Dominio                                             | Cualquiera                      | Cualquier protocolo y puerto                                | 桊                     | 0/                                       |
|                                                     | DNS                             | Servicio de Nombres de Dominio                              | 说                     | $\circ$                                  |
| Compartición de<br>Ficheros                         | <b>HTTP</b>                     | Protocolo de Transporte de Nipertexto                       | <b>YS</b>             | 0/                                       |
|                                                     | 2 2 Zentyal - Servicios - M     |                                                             |                       | 20:03 图                                  |

Fig. 55. Creación de Servicios en Zentyal

#### *E. Configuración de Firewall*

Dentro de los parámetros que se requieren para el funcionamiento seguro del Servidor VPN se requiere configurar el Firewall y añadir la regla del servicio anteriormente creado.

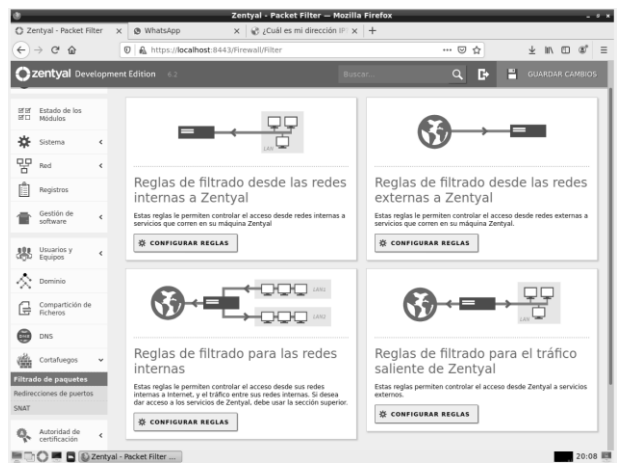

Figura 56. Configuración del Firewall

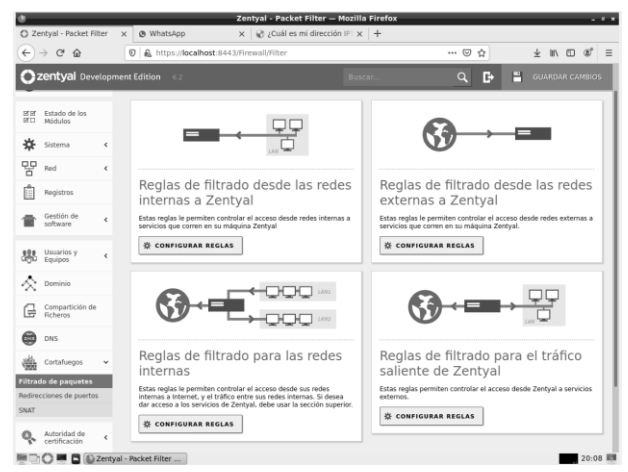

Fig. 57. Configuración del Firewall

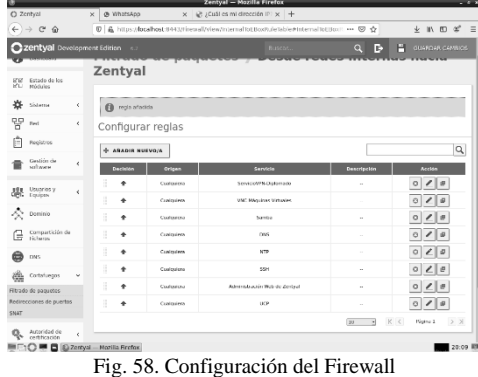

#### *F. Descargar Configuración De Cliente*

Zentyal permite de manera muy cómoda generar archivos con la configuración necesaria para acceder al servidor VPN, en este caso se puede descargar para abrir un cliente como OpenVPN consiguiendo así una conexión segura a través del Servidor.

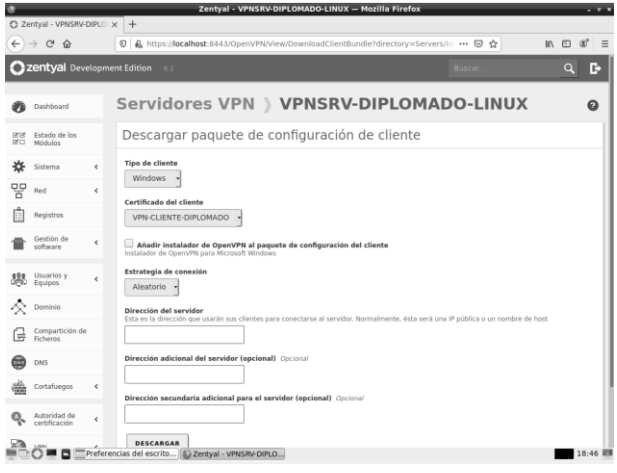

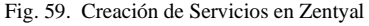

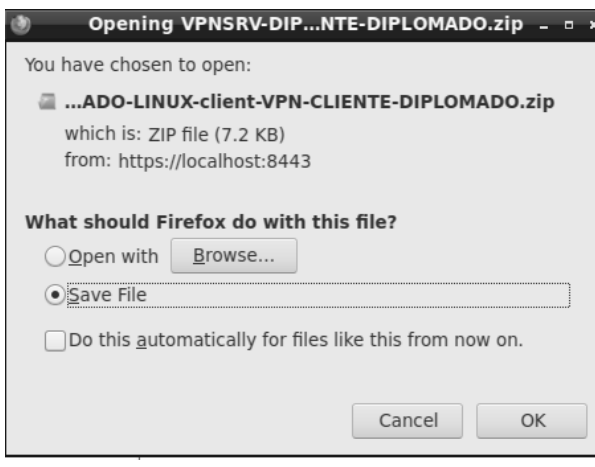

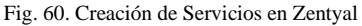

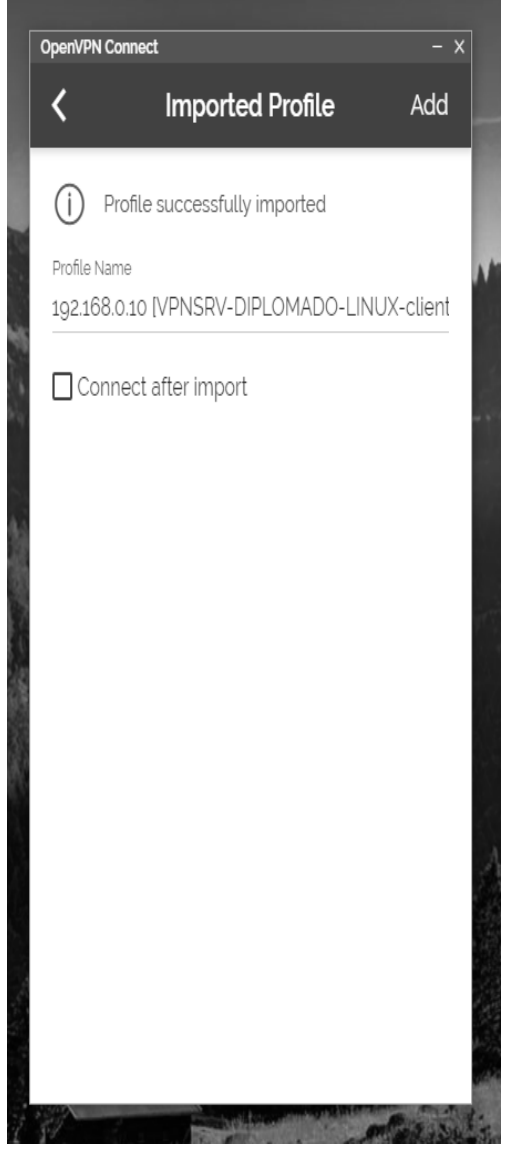

Fig. 61. Apertura de archivo correcta en OpenVPN

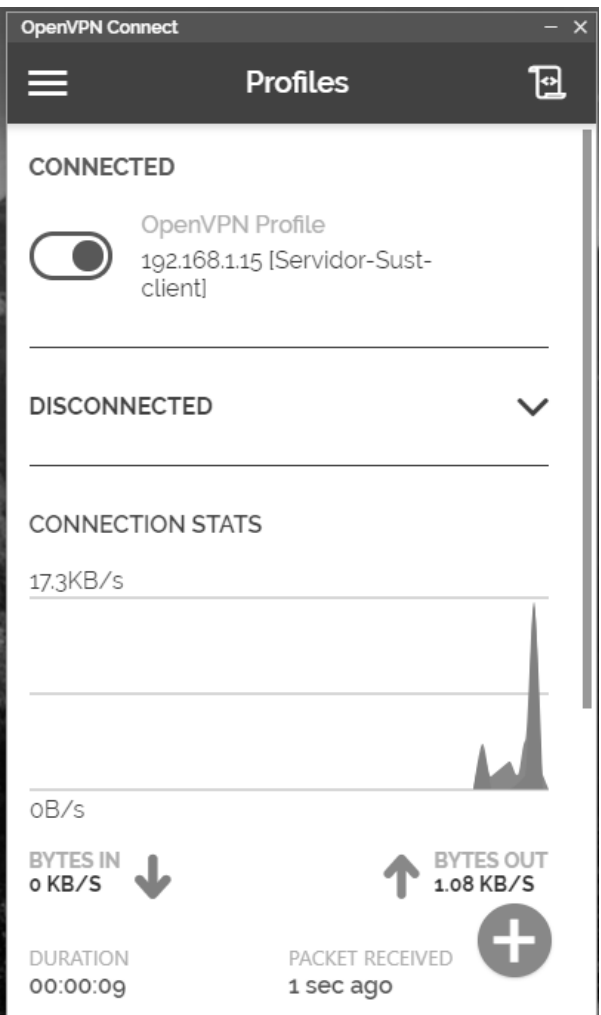

Fig. 62. Conexión correcta en OpenVPN

# **REFERENCIAS**

[1] Zentyal Server Development Edition. (2020, diciembre 10). [En línea]. Disponible en: [https://zentyal.com/es/comunidad/.](https://zentyal.com/es/comunidad/)

 $[2]$  ¿Qué es DNS? – Introducción a DNS - AWS. 13 December 2020, disponible en <https://aws.amazon.com/es/route53/what-is-dns/>

[3] Configuración de un servidor DNS caché con Zentyal, disponible e[n https://doc.zentyal.org/es/dns.html](https://doc.zentyal.org/es/dns.html)

[4] Servidor raíz. 13 Diciembre 2020, disponible en [https://es.wikipedia.org/wiki/Servidor\\_ra%C3%ADz](https://es.wikipedia.org/wiki/Servidor_ra%C3%ADz) 

[5] Microsoft Volume Licensing - Client Access Licenses (CAL) and Management Licenses. 13 Diciembre 2020, disponible en [https://www.microsoft.com/es-xl/licensing/product](https://www.microsoft.com/es-xl/licensing/product-licensing/client-access-license)[licensing/client-access-license](https://www.microsoft.com/es-xl/licensing/product-licensing/client-access-license)

[6] Cortafuegos — Documentación de Zentyal 6.2. (s. f.). Zentyal.org. Recuperado 14 de diciembre de 2020, de <https://doc.zentyal.org/es/firewall.html>

[7] Usar Certificados para la Autenticación de Túnel de Mobile VPN with IPSec. (s. f.). watchguard[.](https://www.watchguard.com/help/docs/help-center/es-419/Content/es-419/Fireware/certificates/authentication_muvpn_wsm.html?TocPath=Configurar%20y%20Administrar%20Su%20Firebox%7CCertificados%7CUsar%20Certificados%20para%20Autenticaci%C3%B3n%7C_____2) [https://www.watchguard.com/help/docs/help-center/es-](https://www.watchguard.com/help/docs/help-center/es-419/Content/es-419/Fireware/certificates/authentication_muvpn_wsm.html?TocPath=Configurar%20y%20Administrar%20Su%20Firebox%7CCertificados%7CUsar%20Certificados%20para%20Autenticaci%C3%B3n%7C_____2)[419/Content/es-](https://www.watchguard.com/help/docs/help-center/es-419/Content/es-419/Fireware/certificates/authentication_muvpn_wsm.html?TocPath=Configurar%20y%20Administrar%20Su%20Firebox%7CCertificados%7CUsar%20Certificados%20para%20Autenticaci%C3%B3n%7C_____2)

[419/Fireware/certificates/authentication\\_muvpn\\_wsm.ht](https://www.watchguard.com/help/docs/help-center/es-419/Content/es-419/Fireware/certificates/authentication_muvpn_wsm.html?TocPath=Configurar%20y%20Administrar%20Su%20Firebox%7CCertificados%7CUsar%20Certificados%20para%20Autenticaci%C3%B3n%7C_____2) [ml?TocPath=Configurar%20y%20Administrar%20Su%](https://www.watchguard.com/help/docs/help-center/es-419/Content/es-419/Fireware/certificates/authentication_muvpn_wsm.html?TocPath=Configurar%20y%20Administrar%20Su%20Firebox%7CCertificados%7CUsar%20Certificados%20para%20Autenticaci%C3%B3n%7C_____2) [20Firebox%7CCertificados%7CUsar%20Certificados%](https://www.watchguard.com/help/docs/help-center/es-419/Content/es-419/Fireware/certificates/authentication_muvpn_wsm.html?TocPath=Configurar%20y%20Administrar%20Su%20Firebox%7CCertificados%7CUsar%20Certificados%20para%20Autenticaci%C3%B3n%7C_____2) [20para%20Autenticaci%C3%B3n%7C\\_\\_\\_\\_\\_2](https://www.watchguard.com/help/docs/help-center/es-419/Content/es-419/Fireware/certificates/authentication_muvpn_wsm.html?TocPath=Configurar%20y%20Administrar%20Su%20Firebox%7CCertificados%7CUsar%20Certificados%20para%20Autenticaci%C3%B3n%7C_____2)

[8] Servicio de redes privadas virtuales (VPN) con OpenVPN — Documentación de Zentyal 6.2. (s. f.-b). Zentyal. <https://doc.zentyal.org/es/vpn.html>

[9] Autoridad de certificación (CA) — Documentación de Zentyal 6.2. (s. f.). zentyal. Recuperado 14 de diciembre de 2020, de <https://doc.zentyal.org/es/ca.html>